# ■ ご利用ガイド ■

『お客様WEBサービス』では、ご請求金額の詳細や現在貯まっているポイントがご確認いただけます。

#### Step1.お客様認証 サービスを利用するには、お客 様の認証が必要です。必要事項 を入力してください。 お客様情報の必要事項を入力し て登録してください。 ログインIDとパスワードを登録し てください。完了するとサービス 開始です。 Step2.お客様登録 マンスコン Step3.ログインID登録

## 詳細な手順

## Step1.お客様認証

#### Step1-1

『お客様WEBサービス』をご利用には下記のものが必要です。事前にご準備ください。

■お客様番号※1 ■ガス料金お支払いに使用している口座番号、又はクレジットカード番号

■情報を受け取る通知用のメールアドレス

※<sup>1</sup> 『お客様番号』は、ご利用通知はがき、検針票に記載されている10桁の番号です。

#### Step1-2 **《 精材瀬産業** 1 お客様WEBサービスログインページにある「新規登録」 ボタンを押します。 お客様WEBサービスログイン 既にIDをお持ちのお客様 IDをお持ちでないお客様 《お客様WEBサービスでできる事》 ログインID 厂 ■ 現在八ガキでご案内しているロ座振替・クレ<br>ジット決済のお知らせ及びポイント確認等が バスワード できます。 ■ 毎月のご利用明細をPDFでダウンロードでき  $\pm \sigma$ . ※ログインID、パスワードをお忘れのお客様 。<br>現登録(無料) 1ご利用規約 ご利用の 新規登録 (無料) Internet Explorer 8 以上  $\Box$  Firefox 8  $\Box$   $\bot$ Google Chrome 16 以上 D Safari 5 以上

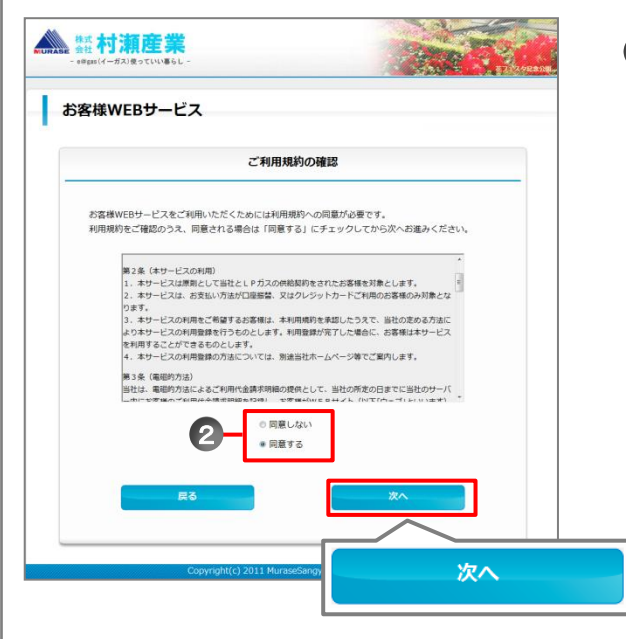

お客様専用WEBサービスご利用規約をご確認ください。 2 同意される場合は「同意する」を選択し、「次へ」ボタンを 押します。

## Step1-4

Step1-3

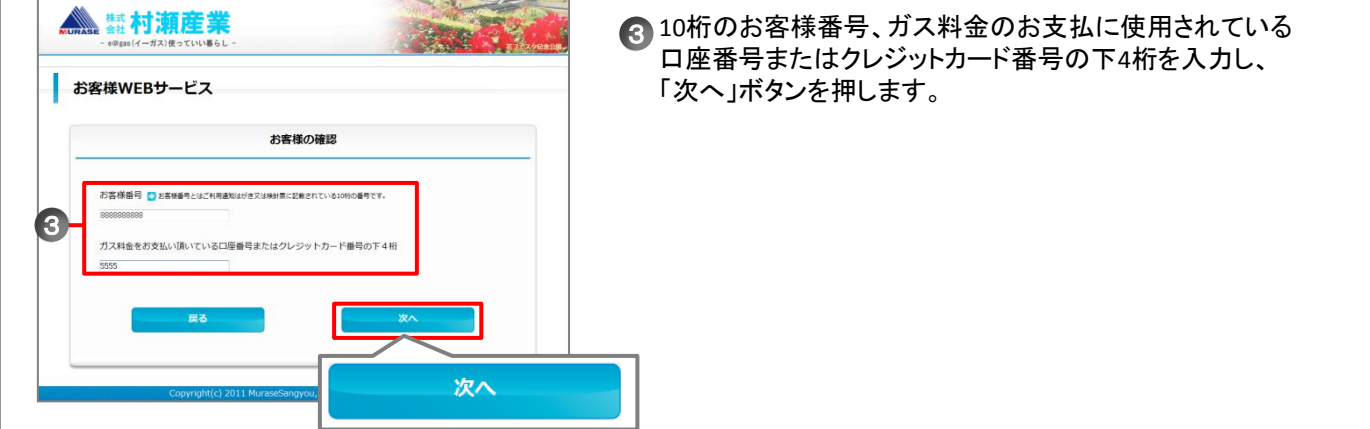

#### Step1-5

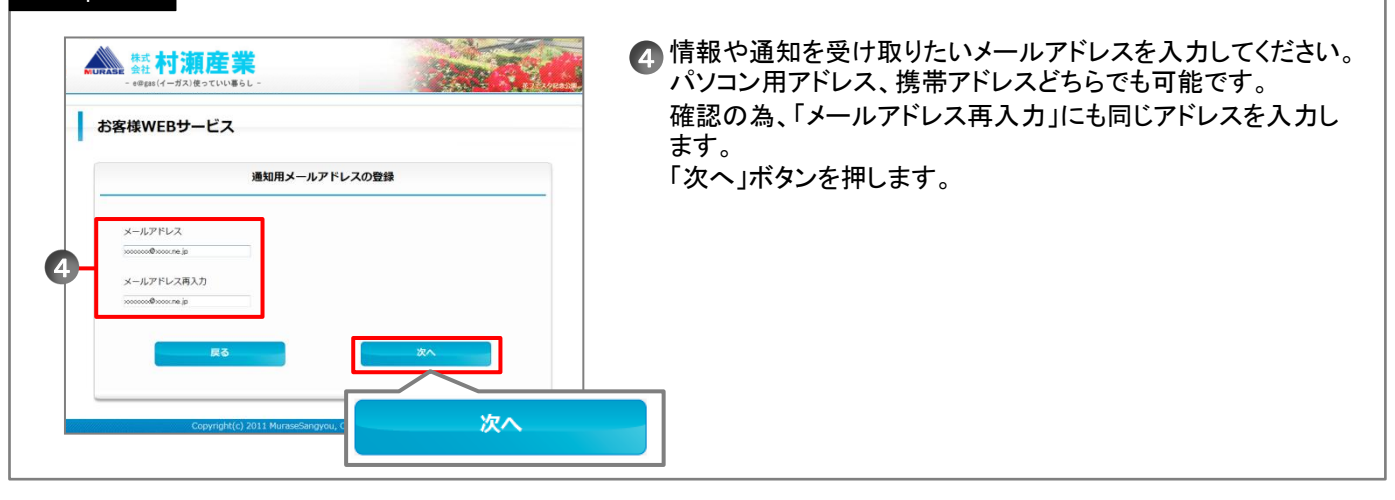

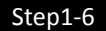

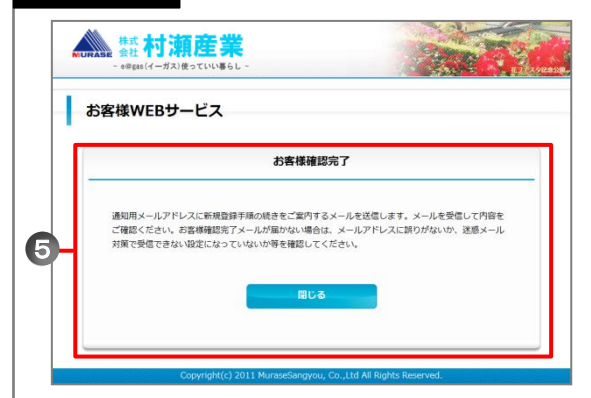

## Step2.お客様登録

#### Step2-1

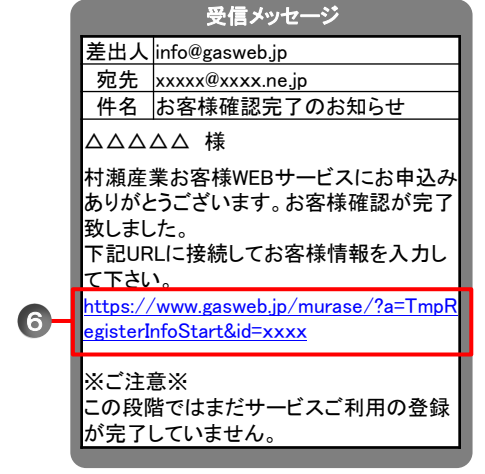

5 「お客様確認完了」画面が表示され、お客様確認完了です。 通知用に入力したメールアドレスに本登録メールが届きます のでメールにしたがってしてお客様登録してください。

## ※メールが届かない時

・メールアドレスが正しく入力されているか確認してください。 ・迷惑メール設定を確認し、『gasweb.jp』からのメールを 受信できるように設定してください。

確認後、再度step1-1から登録しなおしてください。

お客様確認完了後に、届いたメールに記載されているURL 6 をクリックします。 お客様登録のサイトに遷移します。

### ※URLの有効期限について

 URLの有効期限は24時間です。有効期限切れになった場合は、 再度、 step1-1から登録しなおしてください。

#### Step2-2

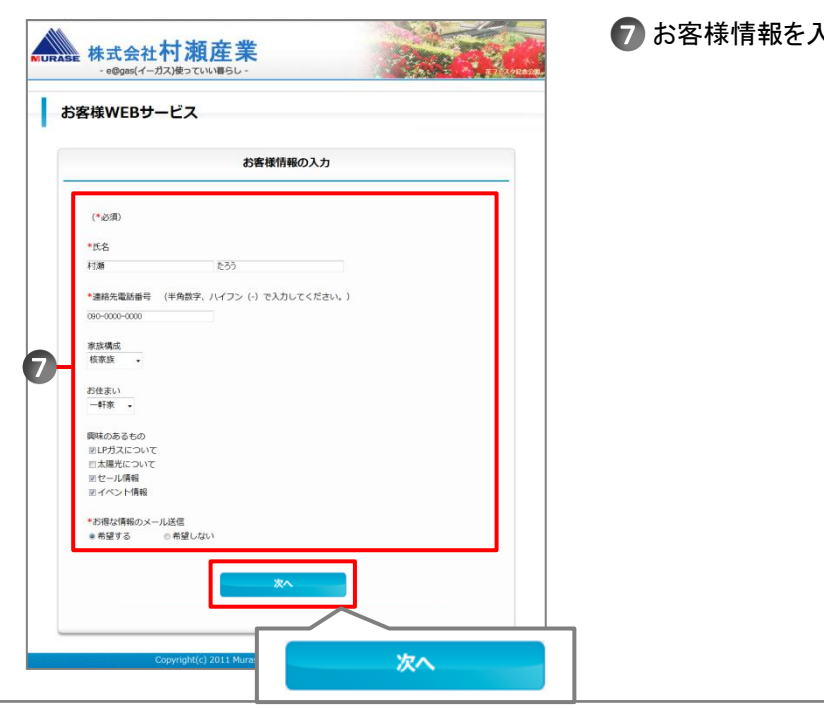

## 7 お客様情報を入力し、「次へ」ボタンを押します。

#### Step3-1

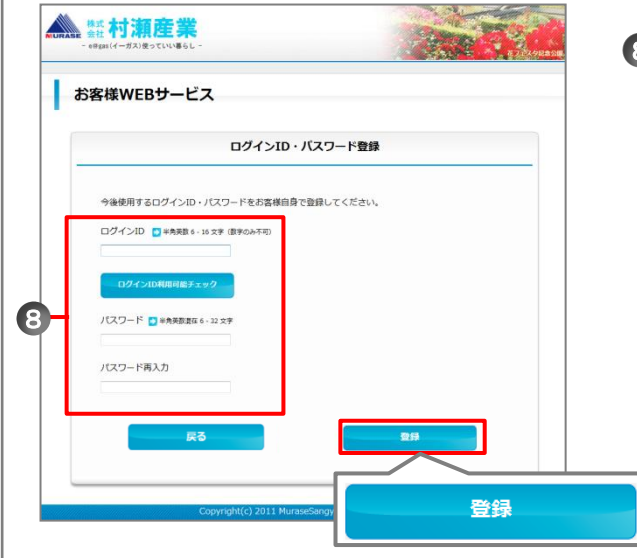

- 8 ログインID、パスワードを入力し、「登録」ボタンを押します。 登録したログインID・パスワードはお客様で大切に保管し てください。
	- ■ログインID : 半角英数6~16文字(数字のみ不可) ■パスワード: 半角英数混在6~32文字

## Step3-2

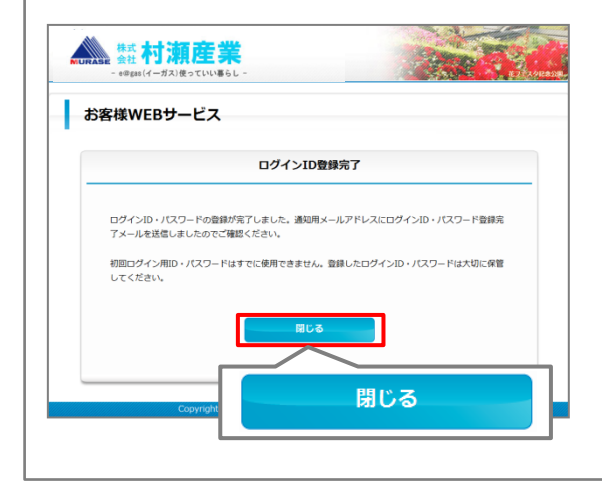

「ログインID登録完了」画面が表示され、登録完了です。 ログインID登録完了のお知らせメールが届きますのでご確 認ください。 「閉じる」ボタンを押すとお客様ログイン画面に遷移しサー ビス開始になります。